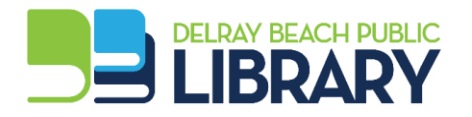

THE CASTAWAYS

**Delray Beach Public Library** 100 W. Atlantic Ave Delray Beach, FL 33444 561-266-0194

### **OVERDRIVE/LIBBY**

eBooks, Audiobooks, Videos & Magazines

**Kindle Paperwhite Only:** via web browser (Kindle books only)

- 1. Visit<https://www.delraylibrary.org/ebooks/>
- 2. Follow the link to Overdrive
- 3. Select "Sign-In" on the upper right of the page
- 4. Select library "Delray Beach Public Library" as your library
- 5. Enter your Library Card # & PIN #
- 6. Select "Sign-In" or hit enter on your keyboard.
- 7. Now you can search for a book!
- 8. Search via title, author or keyword, or browse the collection.
- 9. Use "Filters" to select "ebooks" -> "Kindle Book" to ensure your results are compatible with your device.
- 10. When you find a title you would like, Select "Borrow" and select "borrow" on the pop-up screen.
- 11. Select "Read Now with Kindle" on the next screen.
- 12. You will be redirected to Amazon, to link the library book to your Amazon/Kindle Account.
- 13. Enter your Amazon Account Information: Email Address & Password
- 14. Select "Get Library Book"
- 15. While Kindle is connected to wireless network, refresh Kindle to view newly downloaded items.

### **Kindle Fire / iPad-iPhone / Android Tablet:** via App

- 1. Go to your devices App Store and download the **Overdrive OR Libby** app.
- 2. Open the App
- 3. Select "Sign Up"
- 4. Select "Sign up using library card"
- 5. Search for your library "Delray Beach Library"
- 6. Select Southeast Florida Library Association Delray Beach Library
- 7. Select "Delray Beach Public Library" from the dropdown list
- 8. Enter your Library Card Number and PIN
- 9. Select "Sign In"
- 10. Now you can search for a book!
- 11. Select "Add a Title" you will then be redirected to the online catalog
- 12. Select "Sign In"
- 13. Select your library "Delray Beach Public Library" and enter your Library Card Number and PIN.
- 14. You can search for a title/author or browse the collection.
- 15. When you find a title you would like to borrow, select the item and on the next screen, select borrow.
- 16. On the pop-up, select borrow again.
- 17. Select "Download ePub eBook" which will allow you to read/listen/view the item within the overdrive app.

### **Overdrive/Libby Borrowing Information**

- **Checkouts**: Total of 6 eBooks and/or eAudiobooks with a 2-week checkout period.
- **Returns**: Titles expire automatically. Items can be returned before expiration; please inquire with a Reference Librarian for further instruction.
- **Holds**: If the selection is not available, you may put a HOLD on it. You will need a valid email address to complete a digital hold. (Digital items are just like physical items, only one person can check them out at a time).

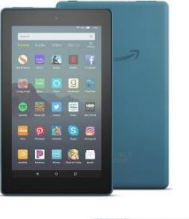

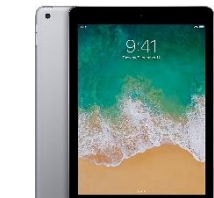

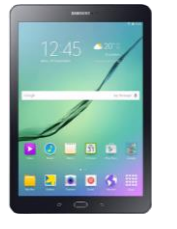

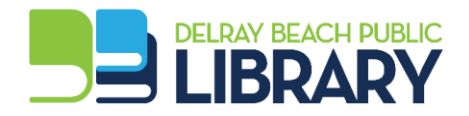

## **HOOPLA Digital**

Kindle Fire / iPad-iPhone / Android Tablet

eBooks, Audiobooks, Music, Movies & Television – available from Hoopla Digital

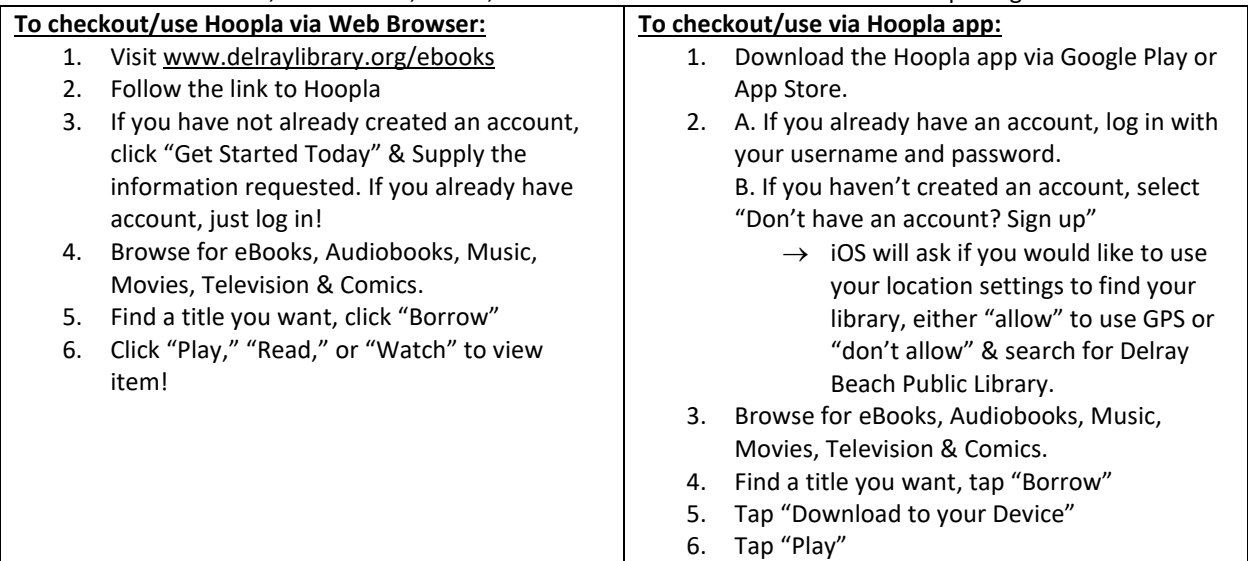

### **HOOPLA Borrowing Information**

- **Checkouts**: 10 items per calendar month (that includes all item types)
- **Returns**: Titles expire automatically. Items can be returned before expiration; please inquire with Reference Librarian for further instructions.
	- o eBooks 21 Days
	- o Audiobooks 21 Days
	- o Movies 72 hours / 3 Days

# **CloudLibrary**

Kindle Fire / iPad-iPhone / Android Tablet

#### eBooks

- 1. Download the Cloud Library App from your App Store
- 2. Open the app
- 3. Select "Skip" at the bottom
- 4. Select "OK" on the pop-up
- 5. Select your language
- 6. Select your Country, State and Library "Delray Beach Public Library"
- 7. Next
- 8. Select "Accept"
- 9. Enter your Library Card Number Select "Join"
- 10. On the bottom of the screen, select "Search" to find titles.
- 11. Select a title you would like to borrow
- 12. Select "borrow"
- 13. Select "read" to start now.
- 14. "Home" or "My Books" on the bottom of the app screen will show you items you currently have checked out.
- o Television 72 hours / 3 Days
- o Comics 21 Days